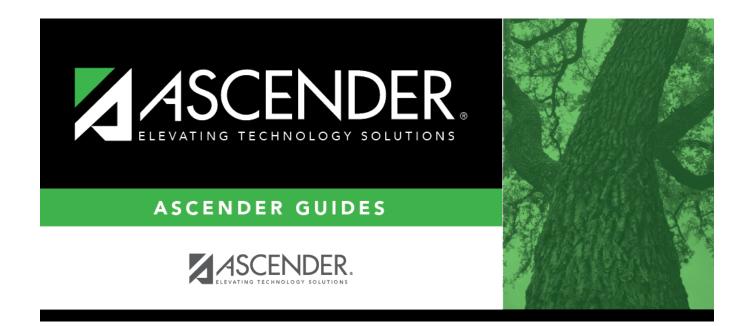

## overview\_guide\_student\_directory

i

## **Table of Contents**

The Student Directory allows you to search for a student and retrieve the student's record to the page from which you accessed the directory. You can search for a student by last and/or first name. Other options allow you to narrow the search further.

On pages where student data is retrieved, click **Directory** to open the Student Directory.

| Save       | Student: Texas Unique Stu ID: Directory               | Hist Di |
|------------|-------------------------------------------------------|---------|
| Domo1 Domo | 2 Dama2 At Pick Contact W/P Facall SpacEd G/T Pil/SSI | Title I |

The Student Directory opens in a pop-up window.

| Save         | Student: Retrieve Texas Unique Stu ID: Directory Hist Directory                                                                                       |              |
|--------------|----------------------------------------------------------------------------------------------------|--------------|
| Students     |                                                                                                    | ×            |
| Last<br>Name | First     Campus     Oo1     In Next Year     Texas Unique     Grade     Active       Name     ID     Students     Stu ID     Level     Cd     Active | Search Close |
| All Stu      | dents CAt Risk Bil/ESL Eco Disadv CG/T Migrant PRS Special Ed Title 1 Generic Type 504 - 504 -                                                        |              |
|              |                                                                                                    |              |

You can search for a student by last and/or first name. Other options allow you to narrow the search further. Enter data in any or all of the following fields:

Enter data in one or more of the following fields. Not all fields are displayed in all applications.

| Last Name              | Type all or part of the student's last name to retrieve students whose last name <i>begins with</i> the letters you have typed.                                                                                                    |
|------------------------|----------------------------------------------------------------------------------------------------|
| First Name             | Type all or part of the student's first name to retrieve students whose first name <i>begins with</i> the letters you have typed.                                                                                                    |
| Campus                 | Type the three-digit campus ID to select students at a particular campus. Leave blank to select from students at all campuses.                                                                                                    |
| Track                  | This field is only displayed on Attendance Posting pages where the Directory is available. The field displays the track selected on the posting tab and cannot be modified.                                                                                                    |
| Texas Unique<br>Stu ID | Type all or part of the student's Texas Unique Student ID to retrieve students whose ID <i>begins with</i> the characters you typed.                                                                                                    |
|                        | TWEDS Data Element: TX-UNIQUE-STUDENT-ID (E1523)                                                                                                    |
|                        | If the student does not have a Unique ID, click TSDS Unique ID button to connect to<br>the TSDS Unique ID Web Service and obtain an ID. Your LEA must have the<br>appropriate credentials through Texas Education Agency Login (TEAL) before this<br>functionality can be used. |
|                        | Review the Assign a TSDS Unique ID guide for additional information.                                                                                                    |

| Next Year<br>Students | Select to identify which Next Year Students to retrieve.                                                                                      |  |  |  |  |
|-----------------------|----------------------------------------------------------------------------------------------------|--|--|--|--|
| Sex                   | Type M or F to limit the search results to male or female students only.                                                                      |  |  |  |  |
| Grade                 | Type or select the grade level to retrieve students in a specific grade level.                                                                |  |  |  |  |
|                       | Select students with a specific status (i.e., <i>Active</i> or <i>Inactive</i> ). Select <i>All</i> to retrieve active and inactive students. |  |  |  |  |

**NOTE:** Some applications allow you to filter students by certain criteria:

- Attendance, Discipline, Grade Reporting, Health, Registration and Test Scores -You can select one or more special or local programs to retrieve only students who participate in the selected program(s).
- Registration On the Maintenance > Student Maintenance tabs, the Next Year Students field allows the option to retrieve students with record status 5 (i.e., not currently enrolled in this district, will attend next year) in the search results. When you select a record-status-code 5 student to be retrieved, a warning message is displayed to inform you that the student is not enrolled in the current year.
- **Test Scores** You can select one or more specific tests to retrieve only students who have a record for the selected test(s).

Click **Search**. The students who meet the criteria entered are displayed.

| Last<br>Name               | First Nam               |                            |             | Next Year<br>Students | Texas I<br>Stu ID | Unique               | Grade<br>Level | Cd Cd      | Active 🔻                     |
|----------------------------|-------------------------|----------------------------|-------------|-----------------------|-------------------|----------------------|----------------|------------|------------------------------|
| ®A                         | I Students OAt Risk OBI | ESL © Eco Disadv © G/T © M | igrant Opes | Speci                 | al Ed 🔍           | Title 1 Generic      | Type 504 - 504 | T          | Save Filter<br>For Prev Next |
| CPU 10                     |                         | Charl Marson               |             | Commun.               | 0.11              | PPNI                 | Linkson Obs 10 | Orto Entry | Entry Data UD D              |
| <u>Stu ID</u>              | Last Name               | Pint Name                  | M           | Campus                | Grd               | SSN                  | Unique Stu ID  | Orig Entry | Entry Date WO D              |
| 052019                     | Abasta                  | Daniel                     |             | 001                   | 09                | •••-1853             | 1598576787     | 08-28-2017 |                              |
| 175523                     | Abate                   | Edward                     | м           | 001                   | 12                | •••-6781             | 2157798558     | 08-14-2017 | 08-14-2017                   |
| 091743                     | Abeyta                  | James                      | R           | 001                   | 10                | •••-••6699           | 5982134843     | 08-29-2017 | 08-29-2017                   |
| 100453                     | Abrego                  | Cesar                      | U           | 001                   | 09                | •••-0554             | 1930356988     | 10-05-2017 | 10-05-2017                   |
| 380958                     | Abrego                  | Lawrence                   | M           | 001                   | 12                | •••-••-1611          | 1861696536     | 08-28-2017 | 08-28-2017                   |
| 055113<br>302001           | Abrego                  | Sabrina                    | M           | 001                   | 11                | •••- <b>64</b> 72    | 3321270867     | 08-28-2017 |                              |
| 502001                     | Abundiz                 | Alycia                     | N           | 001                   | 12                | •••-5651             | 3905110004     | 08-25-2017 | 08-28-2017                   |
| 372392                     | Acevedo                 | Alexis                     | 1           | 001                   | 10                | •••-••-5933          | 7881318692     | 08-28-2017 | 08-28-2017                   |
| 370245                     | Acevedo                 | isabel                     | M           | 001                   | 12                | •••-3163             | 7668796666     | 08-28-2017 | 08-28-2017                   |
| 091532<br>075753<br>370553 | Aceves Vazquez          | Nathan                     | A           | 001                   | 10                | •••-4760             | 4588789477     | 10-30-2017 | 10-30-2017                   |
| 976763                     | Acosta                  | Alec                       | 8           | 001                   | 10                | •••- <b>•</b> •-3427 | 1446629669     | 08-28-2017 |                              |
| 370553                     | Acosta                  | Carlos                     | M           | 001                   | 10                | •••-2645             | 5887434841     | 08-28-2017 |                              |
| 019850                     | Acosta                  | Gabriel                    | J           | 001                   | 09                | •••-3810             | 7562278459     | 08-28-2017 | 09-01-2017                   |
| 061350                     | Acosta                  | Ziona                      | A           | 001                   | 11                | •••- <b>•</b> -4610  | 7322089071     | 08-28-2017 | 08-28-2017                   |
| 302008                     | Acuna                   | Anayancey                  | L           | 001                   | 11                | •••- <b>•</b> -8820  | 3763049362     | 08-28-2017 | 08-28-2017                   |
| 312053                     | Adame-Herrera           | Samantha                   | R           | 001                   | 11                | •••-••-1431          | 3032466257     | 08-28-2017 |                              |
| 091629                     | Adams                   | Rocio                      |             | 001                   | 09                | •••- <b>•</b> •-9462 | 2725596537     | 08-28-2017 | 08-28-2017                   |
| 081704                     | Adoox                   | Christian                  | R           | 001                   | 09                | •••- <b>6</b> 754    | 7710653204     | 08-28-2017 |                              |
| 324271                     | Agosto                  | Davin                      | F           | 001                   | 09                | ···-9840             | 7505118996     | 08-28-2017 | 08-28-2017                   |

• If there are multiple pages, page through the list.

In most applications, the **Total Students** field in the bottom-right corner of the directory displays the total number of students retrieved.

| Save Filter   | In Grade Reporting and Registration, this field is displayed once you click <b>Search</b> .                                                                               |
|---------------|----------------------------------------------------------------------------------------------------|
| For Prev Next |                                                                                                    |
|               | Select to save any criteria you have selected and apply the criteria as you scroll through this students on the page from which you clicked <b>Directory</b> . This saved |
|               | information is only for the session.                                                                                                    |

Click the student ID for the student you want to retrieve. The directory closes, and the student's information is displayed on the page from which you accessed the directory.

Click **Cancel** or **Close** to return to the previous page without selecting a student.

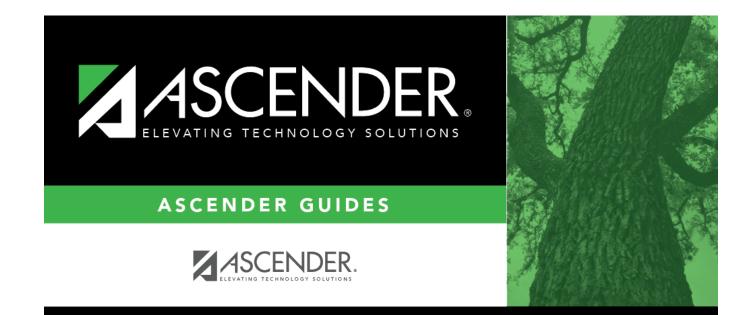

## **Back Cover**